1.Gmailにログイン後、kanri@cost‐cuttign.co.jp noreply@cost‐cutting.co.jp からのメールをクリックします。

2.画面右上にある、「返信ボタン」(矢印マーク)横にある下向きの▼ボタンをクリックします。

3.表示されたメニューから、「連絡先に株式会社コスト削減グループさんを追加」をクリックします。

※株式会社コスト削減グループの代わりに、kanri@cost‐cuttign.co.jpや noreply@cost‐cutting.co.jpと表示される場合もあります。

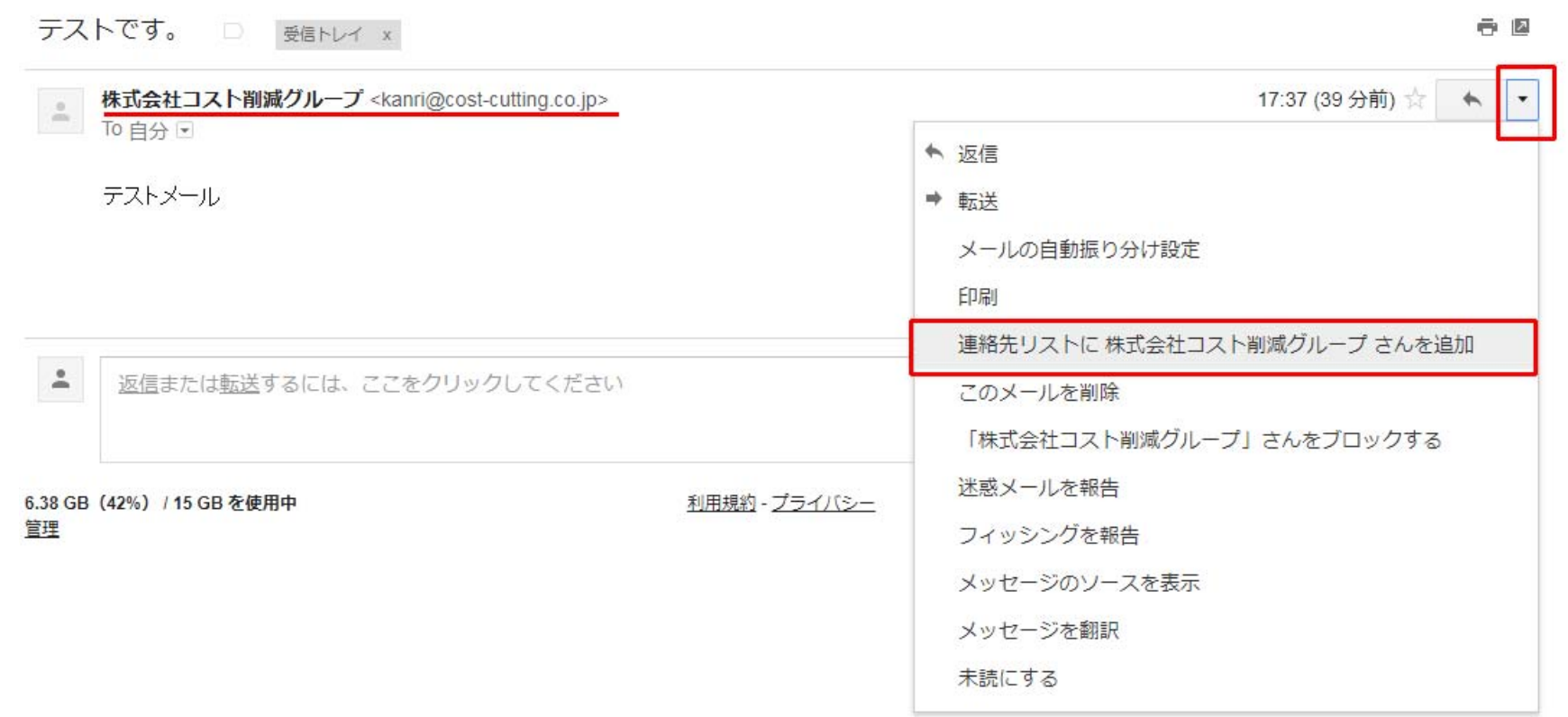

## Gmail ブロックの解除

1.Gmailにログイン後、画面右上の「設定ボタン」(歯車マー ク)をクリックし、「設定」をクリックします。

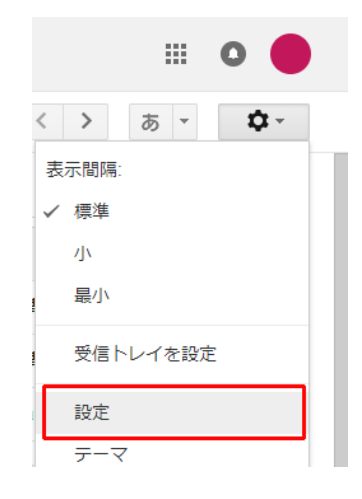

設定

2.画面中央上に表示されているメニューから、「フィルタと ブロック中のアドレス」をクリックします。

3.次のメールアドレスをブロックしています。これらのアド レスからのメールは〔迷惑メール〕に表⽰されます。 という欄に、kanri@cost‐cuttign.co.jp ・noreply@cost‐ cutting.co.jp があれば選択して解除してください。

全般 ラベル 受信トレイ アカウントとインボート フィルタとブロック中のアドレス メール転送と POP/IMAP ア テーマ すべての受信メールに次のフィルタが適用されます: 選択: すべて、選択解除 エクスポート 削除 新しいフィルタを作成 フィルタをインポート 次のメールアドレスをプロックしています。これらのアドレスからのメールは [迷惑メール] に表示されます: 現在ブロックしているアドレスはありません 選択: すべて, 選択解除 選択したアドレスのブロックを解除 6.38 GB (42%) / 15 GB を使用中 利用規約 - プライバシー 管理

現在、他の 1: